# How to create a BPO for Amazon Web Services

## *Description*:

This document details the steps in order to procure Amazon Web Services thru the eProcurement (Ariba) system in order to utilize the 0304 object code.

- 1. Create a Contract Request:
	- a. DLT Solutions, LLC
	- b. Amazon Web Services Commodity Code
- 2. Submit Contract Request for approval.
- 3. Contract Request is approved.
- 4. Purchase Order is sent to DLT Solutions, LLC via the Ariba Network.

## *Online Information*:

<https://itconnect.uw.edu/service/amazon-web-services/>

<http://f2.washington.edu/fm/ps/how-to-buy/AribaBlanketPurchaseOrders>

## *Create a contract request for Amazon Web Services and DLT Solutions, Inc.*

- 1. Login into the eProcurement (Ariba system)
	- a. <http://f2.washington.edu/fm/ps/home>
- 2. Create "Contract Request".
- 3. Select **DLT Solutions, LLC** as the Supplier and Supplier location.

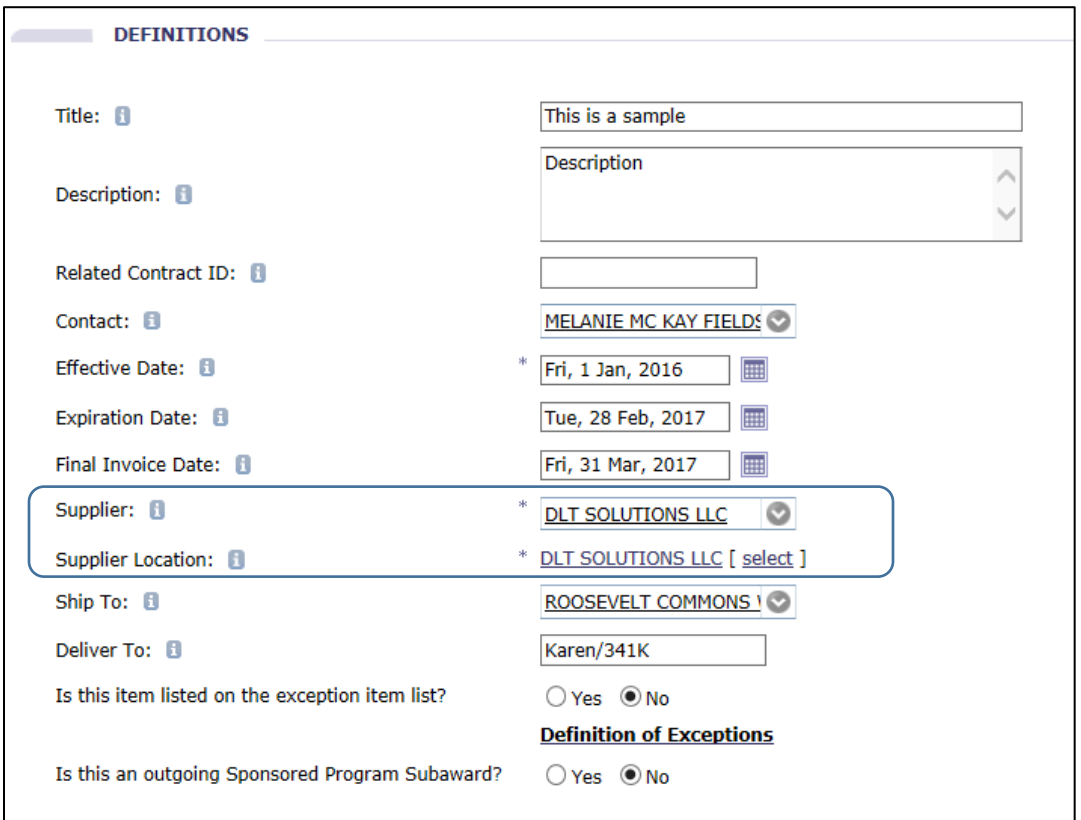

4. Select the *Next* button.

5. Fill out the limits page based upon projected total spend on Amazon Web Services for the term of this BPO (Term = Effective Date to Expiration Date from the previous page).

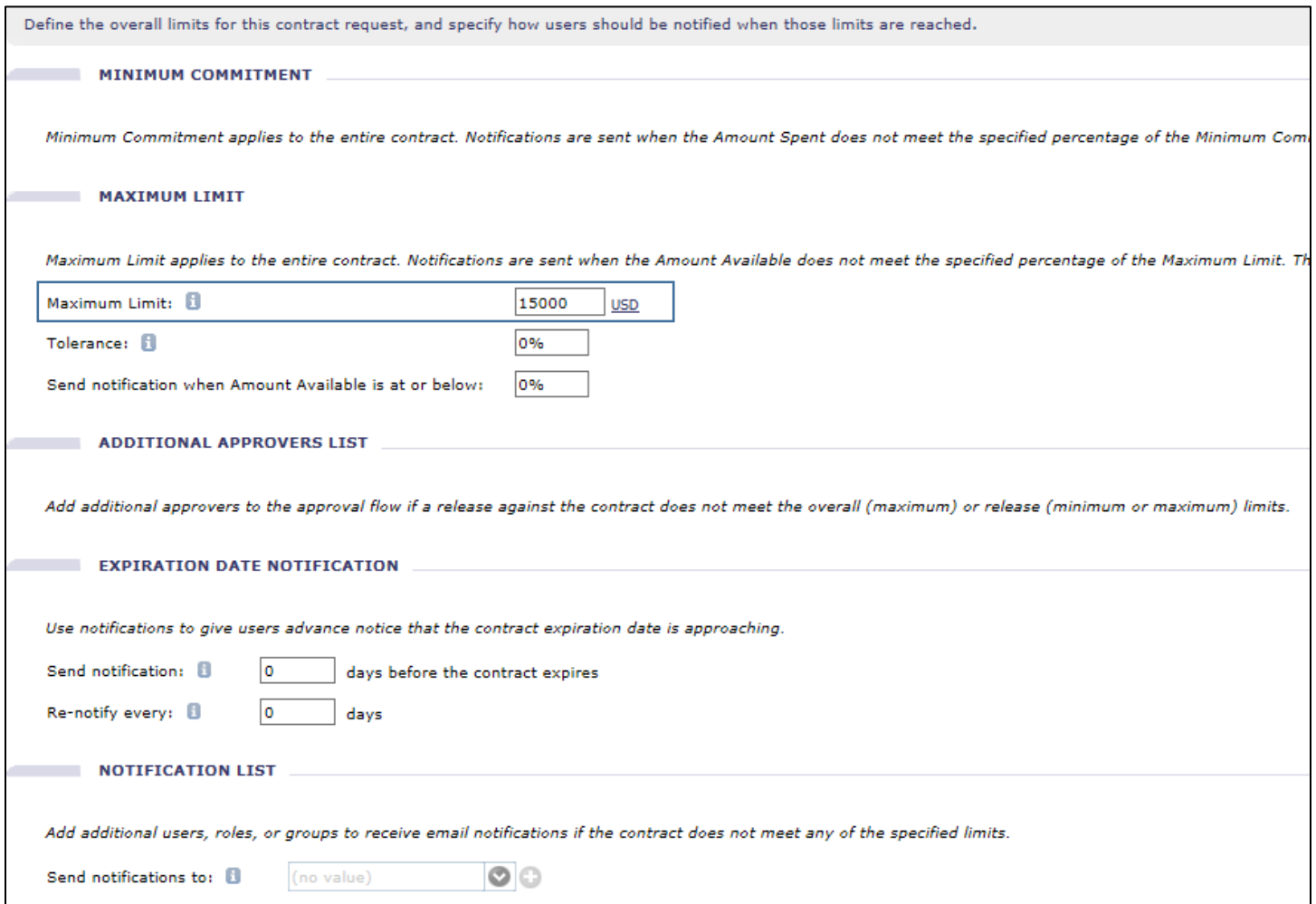

6. Select the *Next* button.

## 7. Fill out the Pricing Terms Page

## 8. Add Items

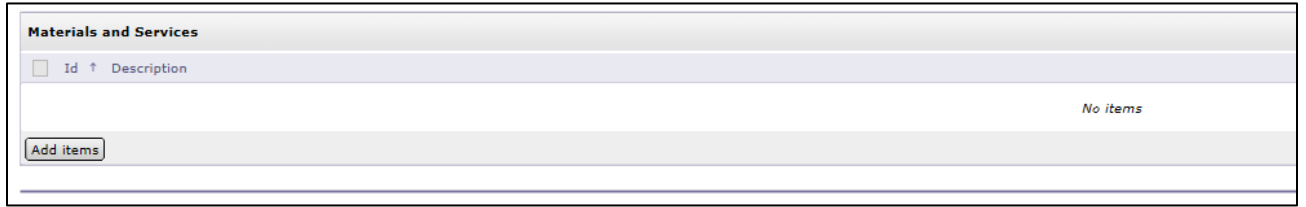

9. Create a non-catalog item.

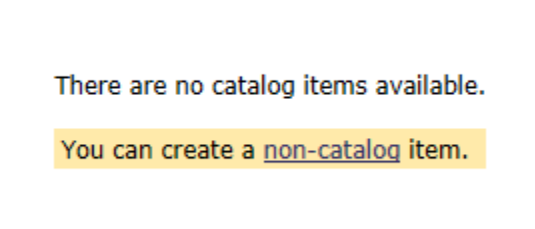

- 10. Search and locate Amazon Web Services Commodity Code:
	- a. Amazon Web Services ID#99999794

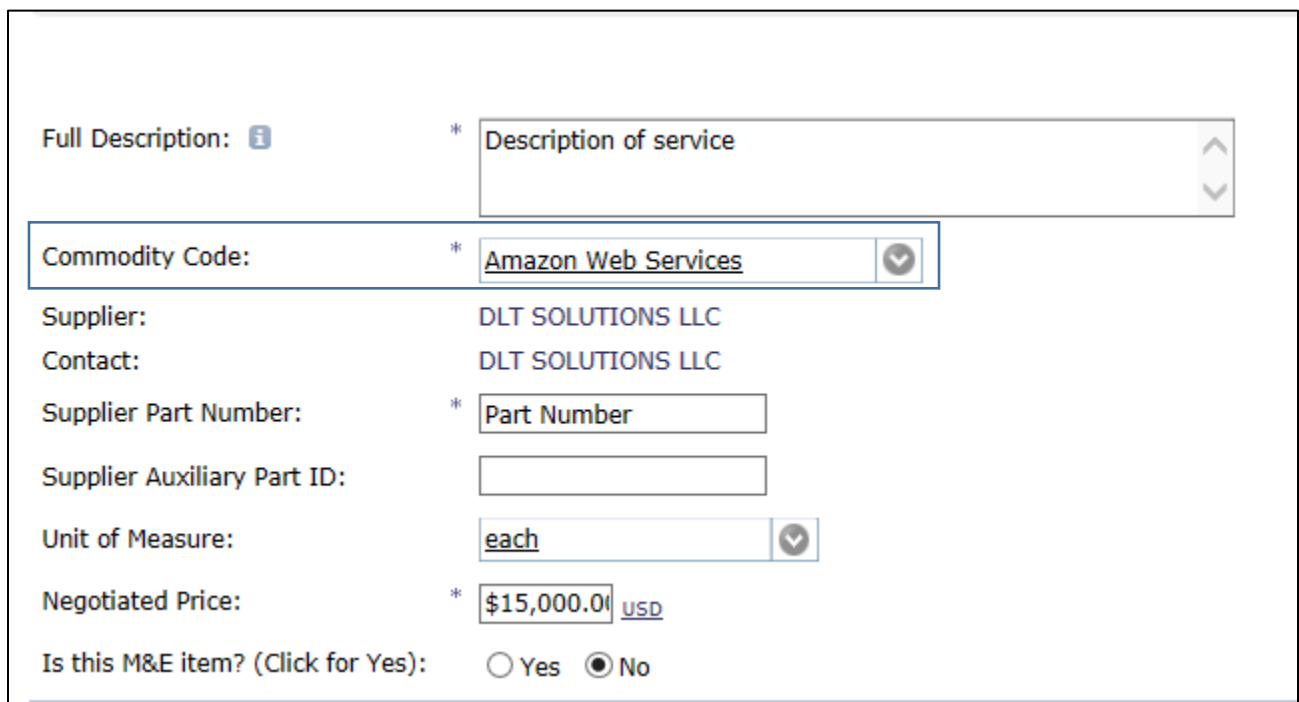

11. Select *OK* button.

## 12. Complete Level Pricing Terms information.

*a. Note Object Code has defaulted to 0304 and cannot be changed.*

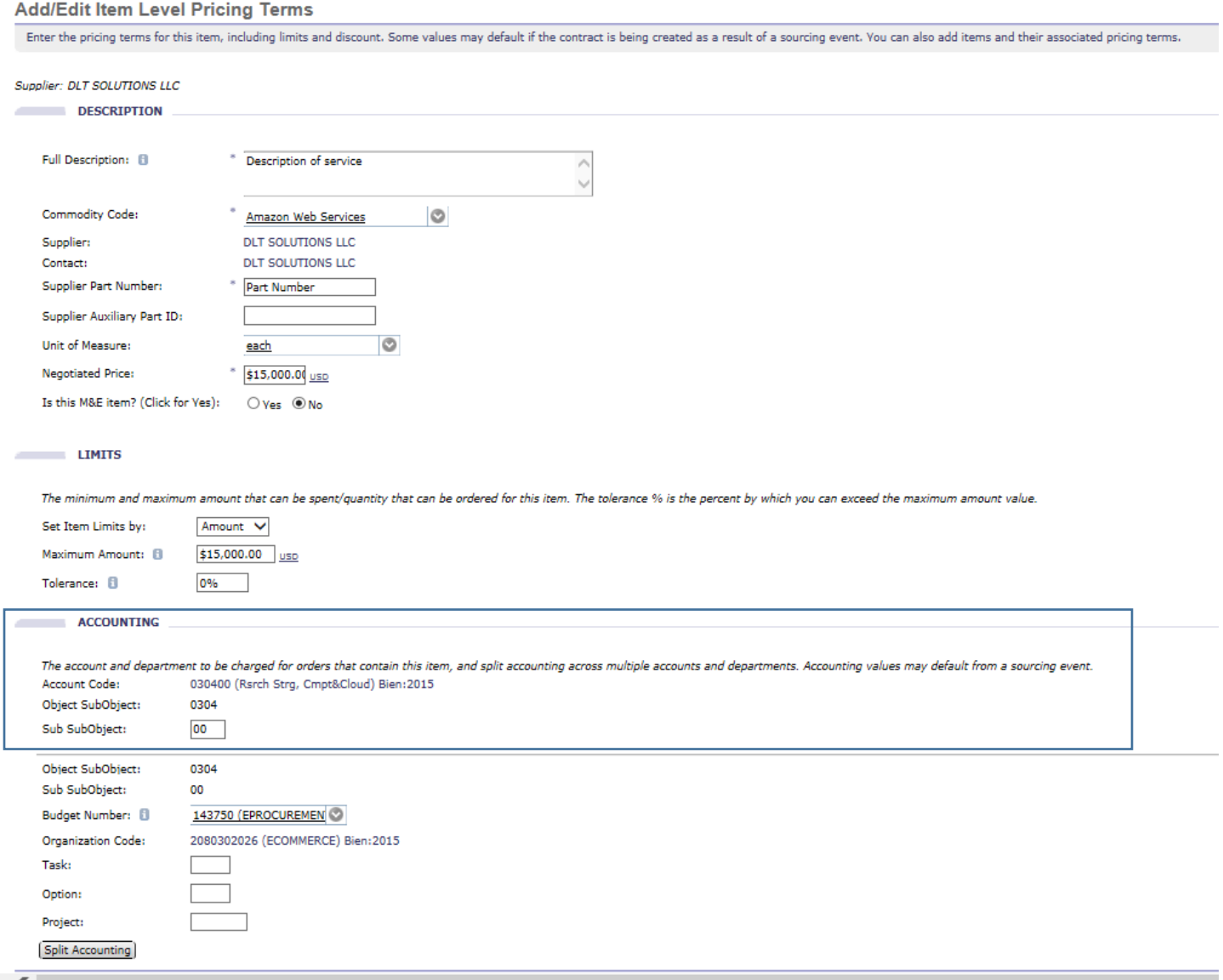

#### 13. Select *Done*

- 14. Skip to the Summary Tab
- 15. Verify/update information.
- 16. Select *Submit* for approval.
- 17. Select *View* to display approval graph.